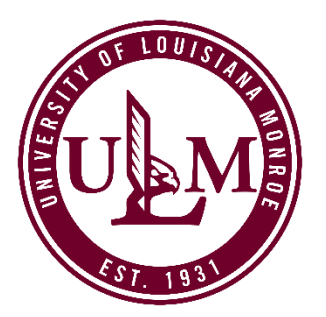

# **HOW TO CREATE A ULM ADMISSIONS ACCOUNT AND SUBMIT AN ADMISSIONS APPLICATION**

To apply for any ULM academic program, you must first create an Admissions Account on ULM's website. From this account, you can apply to ULM, check an application status, or review a list of required admission documents (known as "Supplemental Items.")

The Admissions Account creation process takes just a few minutes, and the information required includes providing your name and contact info, academic plans such as entry term, major/program, and how you want to take classes: on-campus or online. You will also need to provide your Social Security Number (U.S. Citizens and Permanent Residents), a valid email address, and create a password. Most applications require a payment by credit/debit card prior to submission to ULM.

Before you create your ULM Admissions Account, be aware of these admission exceptions:

- a. Not all majors/programs are available 100% online. On-campus students may take a mix of on-campus and online courses. **Select the ULM Online application ONLY if you want to earn your degree 100% online and the program you are interested in is available as a ULM Online Degree program**. A list of ULM Online degree programs is **[available here](https://www.ulm.edu/onlinedegrees/all-programs.html)**.
- b. For the ULM Pharmacy School's **PharmD Professional Program**, **[apply here](https://www.ulm.edu/pharmacy/prospective/apply.html)**.
- c. **High school students** interesting in earning college credit while still in high school through ULM's **Dual Enrollment Program** (students take college credit courses at their high school) or **Collegiate Program** (students take college credit course on ULM's campus) will need to select the **Dual Enrollment** or **Collegiate** application accordingly.

Once you have created your Admissions Account, there are several different application types to select from based on the type of student you are — undergraduate or graduate. More information about which application to select is listed below in the **"Which Application Do I Choose?"** section.

## **CREATE YOUR ADMISSIONS ACCOUNT OR LOGIN TO YOUR ACCOUNT**

- 1. To create your account, visit **[ulm.edu/apply](https://www.ulm.edu/apply)**, scroll down the page, and click the "Apply Now" button.
- 2. Enter the information requested. Most fields require an answer.

**NOTE: Dual Enrollment/Collegiate students only** – Make sure you select "Undergraduate" as your **Academic Level** and "Undeclared/Not Sure" as **your Academic Program**, then select the question of Dual Enrollment or Collegiate as applicable. See example below.

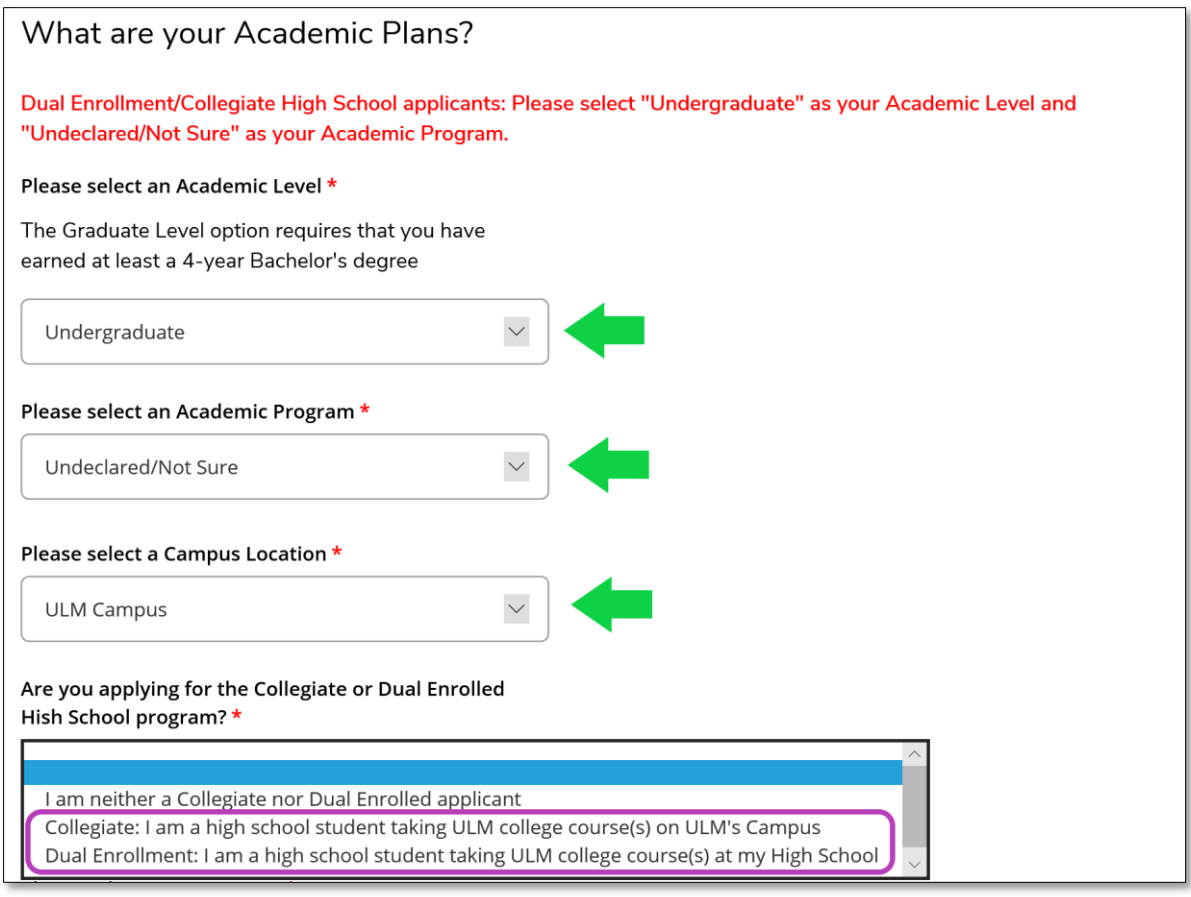

- 3. Upon successful account creation, a "My Account" screen will load. Your account page allows you to manage all aspects of your ULM admissions process. You can apply for admission, update an unsubmitted application, register for recruiting and admissions events, update your profile, or change your account password.
- 4. If you already have a ULM Admissions Account, visit **[ulm.edu/apply](https://www.ulm.edu/apply)**, scroll down the page, and click the "Log In" button.

## **WHICH APPLICATION DO I CHOOSE?**

To help ensure your application and admissions process goes smoothly, please review the descriptions below so you can select the correct application. **Please note that Graduate applications are restricted to students who have earned at least a 4-year Bachelor's degree from an accredited university or college**.

#### **UNDERGRADUATE ON-CAMPUS**

- If you want to earn your Undergraduate degree or a Post-Baccalaureate Certificate oncampus, select the **Undergraduate application**.
- If you are an International student and want to earn your Undergraduate degree oncampus, select the **International Undergraduate application**.

#### **GRADUATE ON-CAMPUS**

- If you want to earn your Graduate degree or a Post-Baccalaureate Certificate in Gerontology on-campus, select the **Graduate application**.
- If you are an International student and want to earn your Graduate degree on-campus, select the **International Graduate application**.

#### **ULM ONLINE**

- If you want to earn your Undergraduate degree 100% online or a Post-Baccalaureate Certificate in Autism Spectrum Disorder, select the **ULM Online Undergraduate application**.
- If you want to earn your Graduate degree 100% online, select the **ULM Online Graduate application**.

#### **DUAL ENROLLMENT/COLLEGIATE**

If you are a current high school student and want to take college credit courses . . .

- . . . at your high school, select the **Dual Enrollment application**.
- . . . at ULM, select the **Collegiate application**.

If you are not sure which application you need or have any other questions, please contact ULM at [askace@ulm.edu](mailto:askace@ulm.edu) or 318-342-7777 and we'll be happy to help!

### **APPLYING FOR ADMISSIONS TO A ULM DEGREE PROGRAM**

1. **Select an admissions application.** Once you have created your ULM Admissions Account or have logged into your account, select "Apply Now!" at the top of "My Account" page.

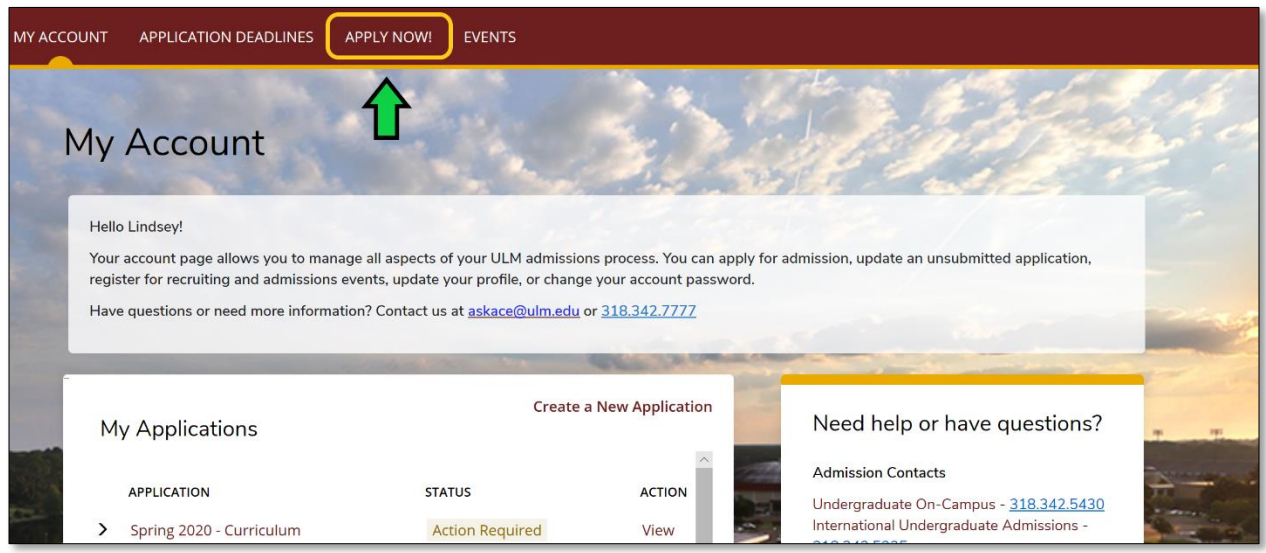

The application should take about 10 minutes to complete. You may need to pay an application fee upon submission: \$20 for Undergraduate; \$30 for International Undergraduate; and \$40 for Graduate. ULM accepts VISA, MasterCard, Discover, or American Express. If you have a Fee Waiver in the form of a Promo Code provided by ULM, you will enter the Promo Code on the payment screen (promo codes are [covered further in this tutorial.](#page-11-0))

2. On the next screen, click an Application button for the application you want.

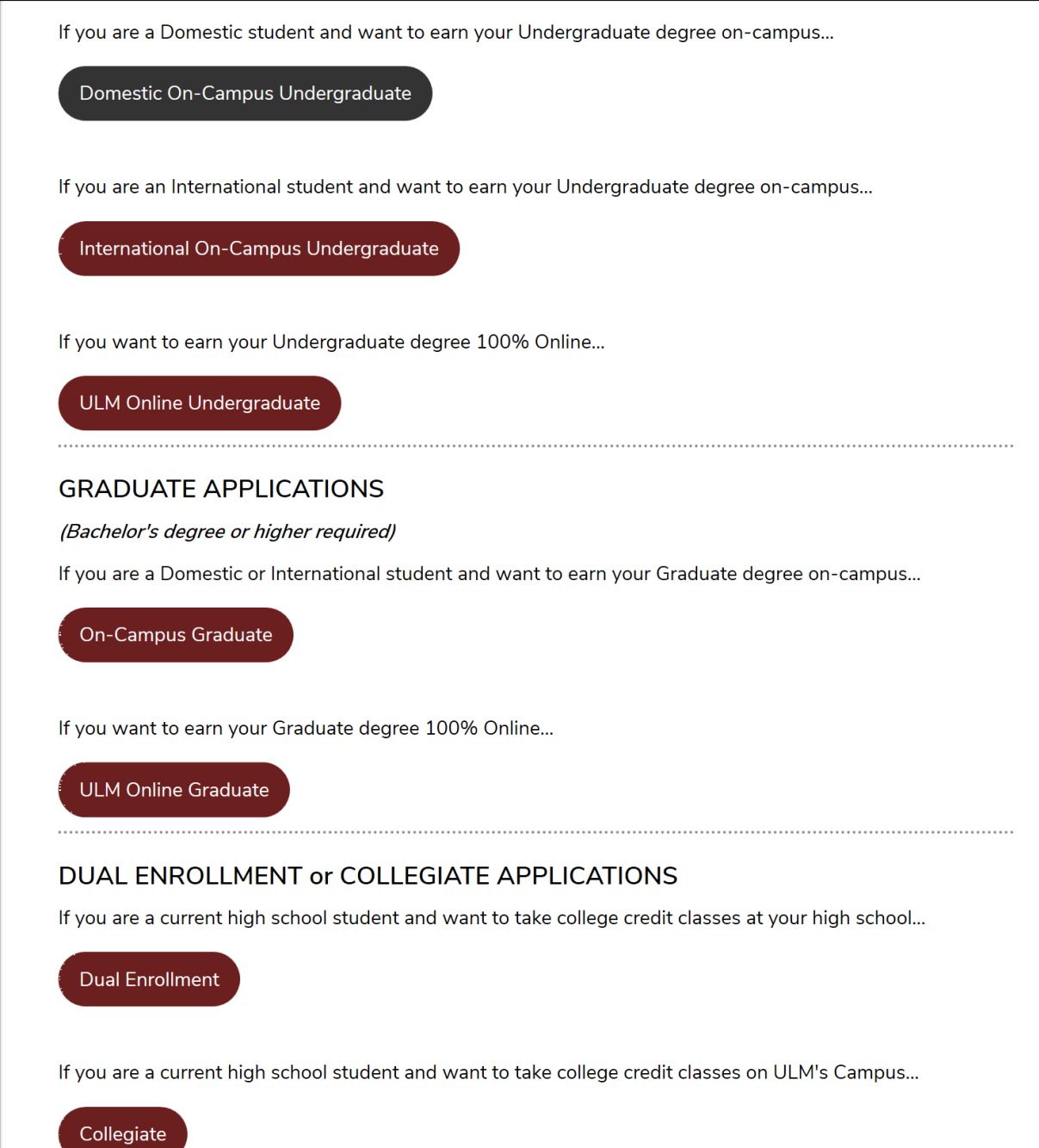

#### 3. **Enter Academic Level/Academic Program/Location/Entry Term**

- **Academic Level** is assigned to majors and programs as either Undergraduate or Graduate. Most Post-Baccalaureate Certificates are undergraduate-level programs. High school seniors entering college must select the Undergraduate academic level. **The Graduate academic level is restricted to those who have earned at least a 4-year Bachelor's degree from an accredited university or college.**
- **EXACADEMIC PROGRAMS** are displayed based on the Academic Level selected. For example, if you select Undergraduate, only Undergraduate programs are shown. Any ULM Online courses will have "ULM Online" at the end of the program descriptor, i.e., "Marketing, BBA (ULM Online)".
- **Location** is automatically assigned based on the Academic Program. There are only two (2) locations: ULM Campus and ULM Online. Click into the Location box to select the location displayed.
- **Entry Term** indicates when you would like to start taking classes. All Undergraduate majors are available for all open terms. Some Graduate level programs are only offered for certain terms. For example, the Master of Music Education program is only offered during the Summer term. If an Entry Term you want does not display, then the Academic Program you selected is not offered for that term or the term has closed.

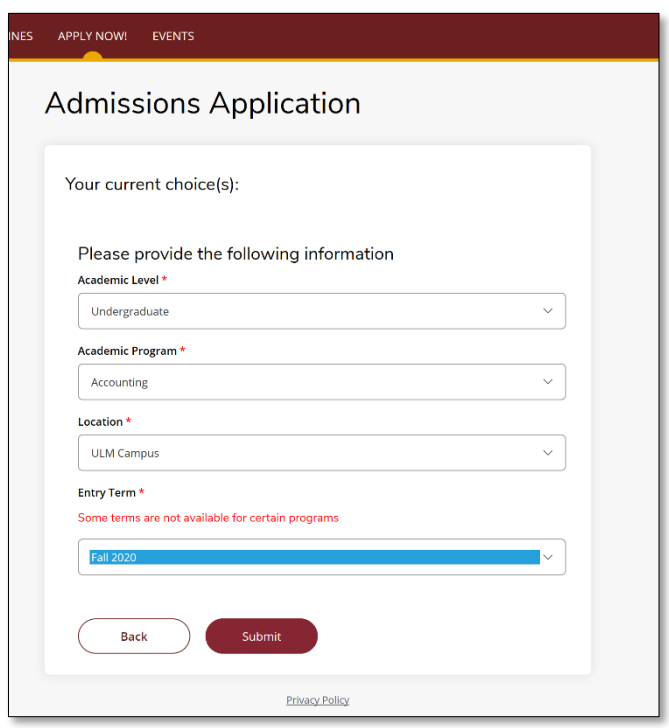

4. **Edit/Verify/Add info into the application.** To save time and to make the application process as easy as possible, most of the information you provided when you created your account, as well as the information provided in Step #3, auto-populates into the application. You can edit any of this information within the application.

Any fields in the application that are in **bold and with a red asterisk (\*) are required** and must be answered before you can submit this form. Additional questions may become required based on your answers to a previous question.

All applications have five (5) sections or pages:

- 1. Personal Info
- 2. Demographic Info
- 3. Academic Plans
- 4. Academic History
- 5. Submit Application

At the bottom of each page you can "Save Application" or "Save and Continue"

5. **Verify or change** your Entry Term, Campus Location, Academic Program, and answer the Student Description question. Different applications, such as Graduate applications, have different "Student Description" questions than shown here. Depending on the answers you provide, you may be required to answer additional questions.

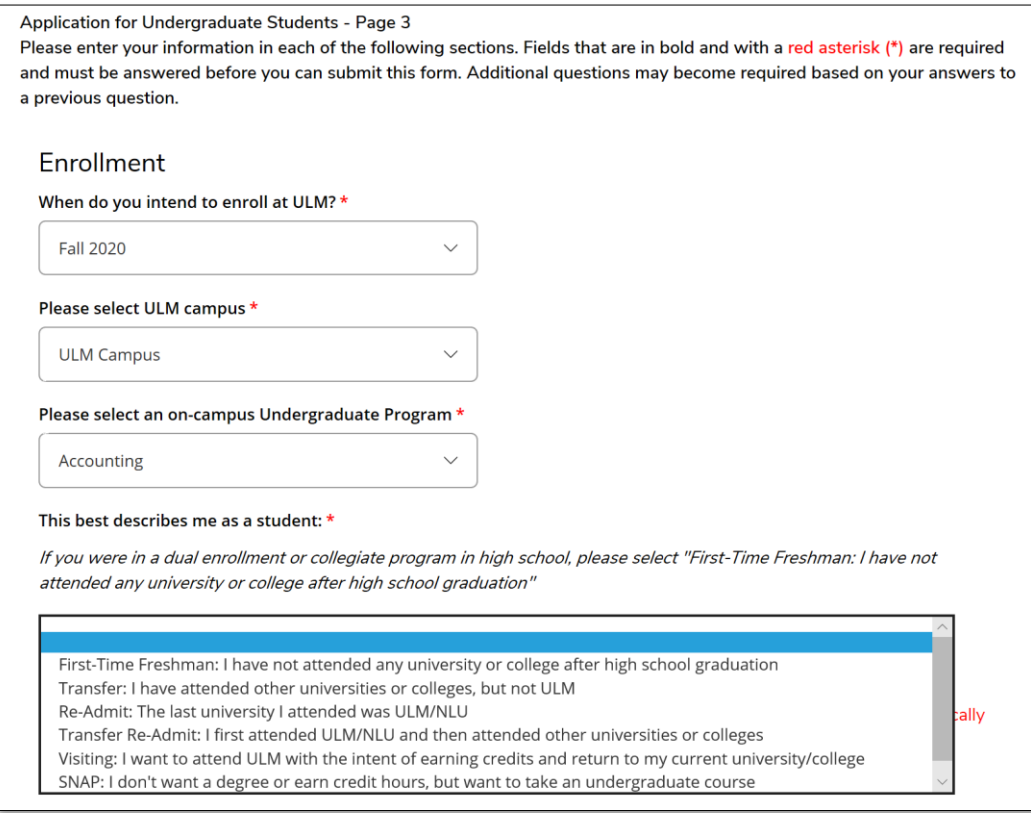

- 6. **Search for your High School.** Please enter your *current* High School only. Enter the High School in the School Name search box, then select "Search." You can also search by Country/State/City. Once you locate your High School, make sure you click the "Select" button to lock-in your selection.
- 7. **Search for your College.** If you have earned college credits, please enter any colleges or universities you attended, up to the last three (3). Enter the college/university in the School Name search box, then select "Search." You can also search by Country/State/City. Once you locate your institution, make sure you click the "Select" button to lock-in your selection.

*TIP! The High School/College Search tool can be finicky. Try entering the first name or Acronym of your High School/College first, then enter Country/State/City to get better search results. Both the High School and College Search Tools work the same way.*

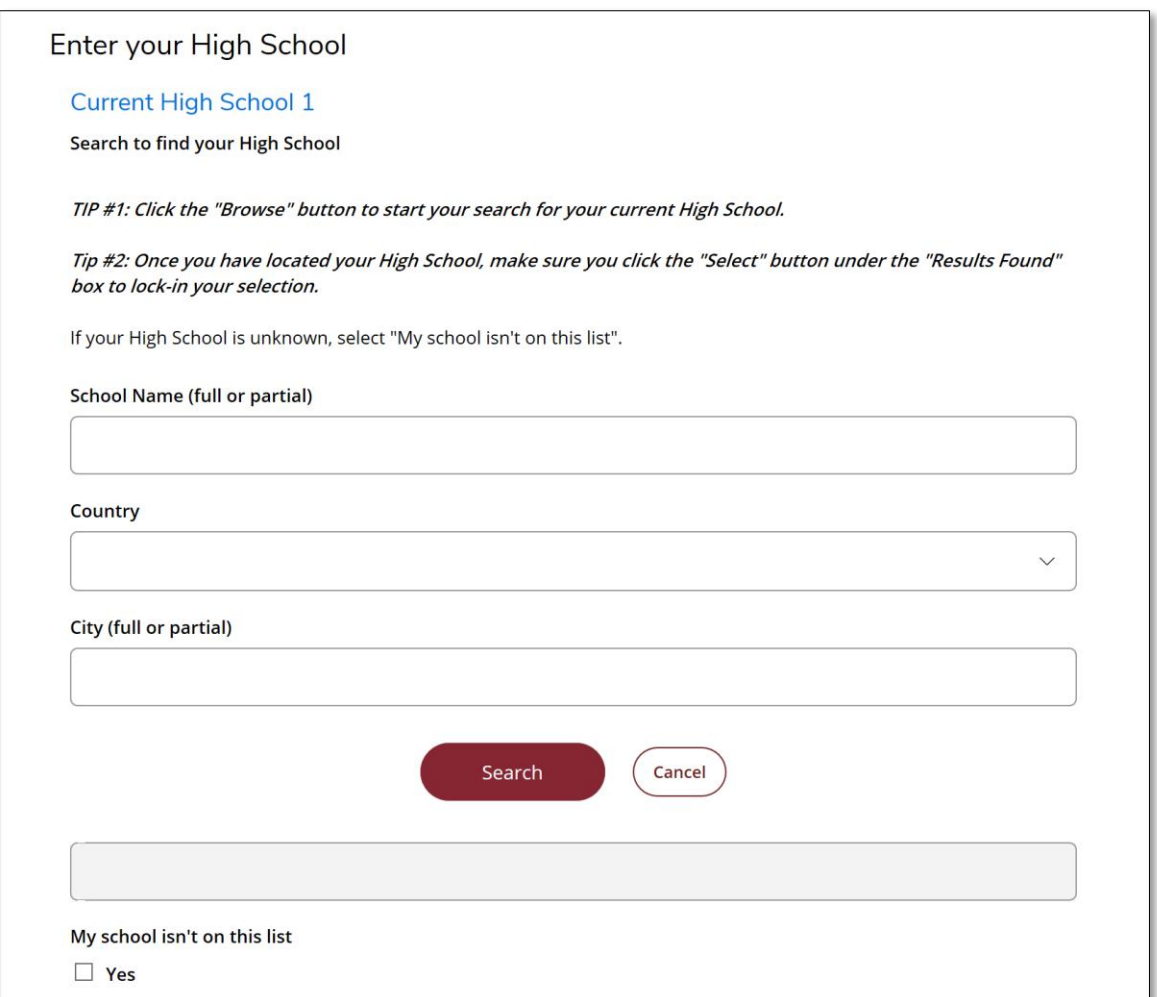

8. **Submit your application**. Verify the "Certify" buttons are set to "Yes," then enter your full legal name in the "Electronic Signature" box and then click "Submit Application." You have to option to preview and print the application prior to submission.

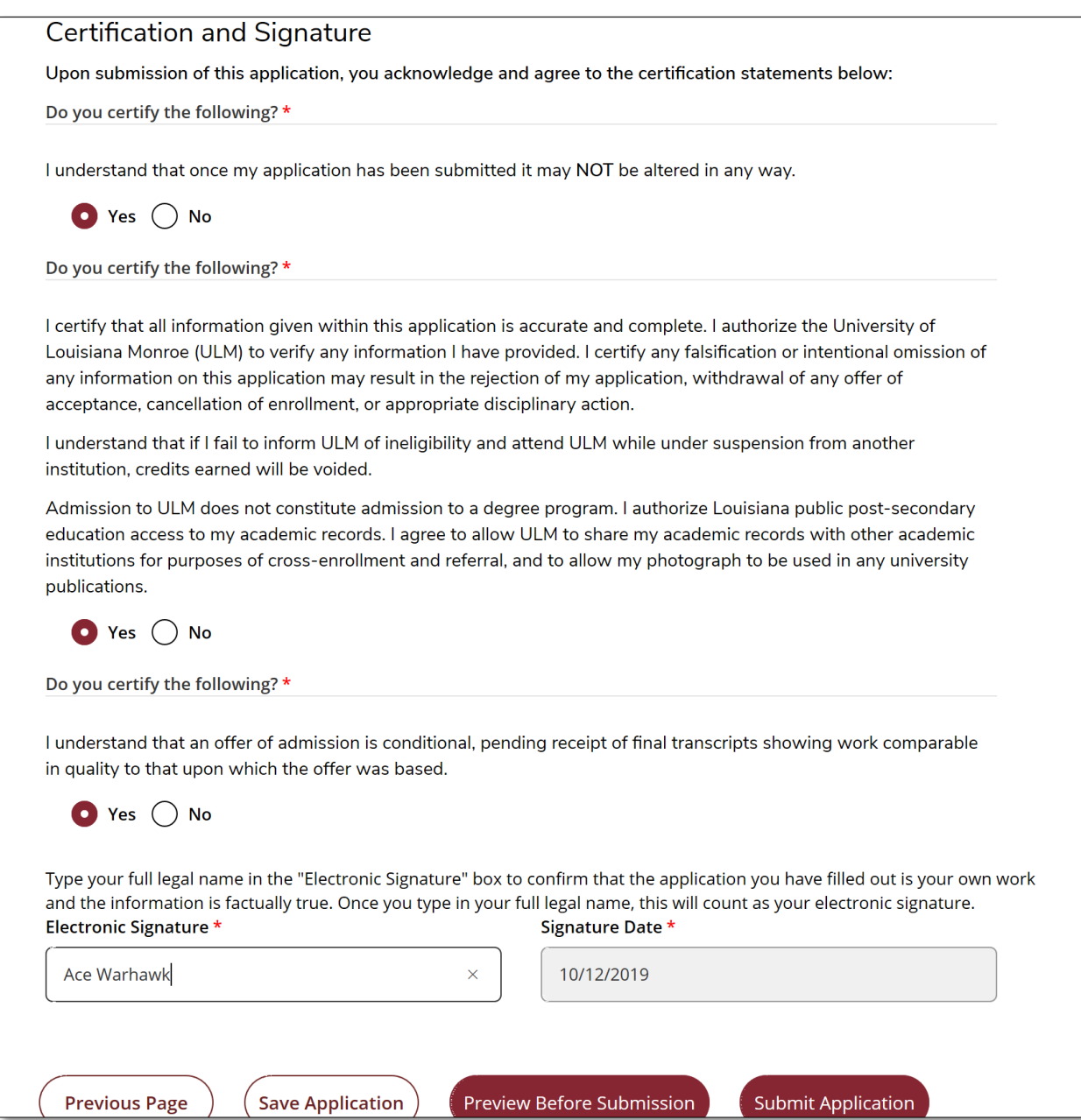

**9. Review the Application Fee Summary** and click "Make Online Payment."

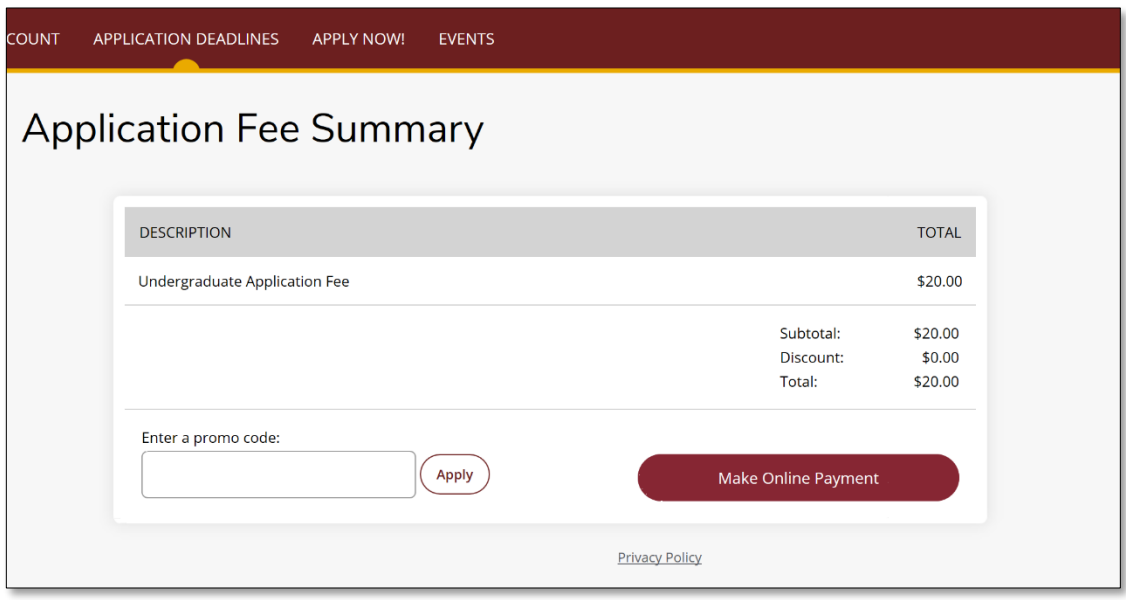

10. **Pay the application fee.** ULM accepts VISA, MasterCard, Discover and American Express.

**NOTE:** The applicant's information is populated from the application to this payment screen. Often the applicant may use a credit/debit card from a parent or other family member, so make sure the information on this screen matches the information related to the cardholder, otherwise the transaction may fail.

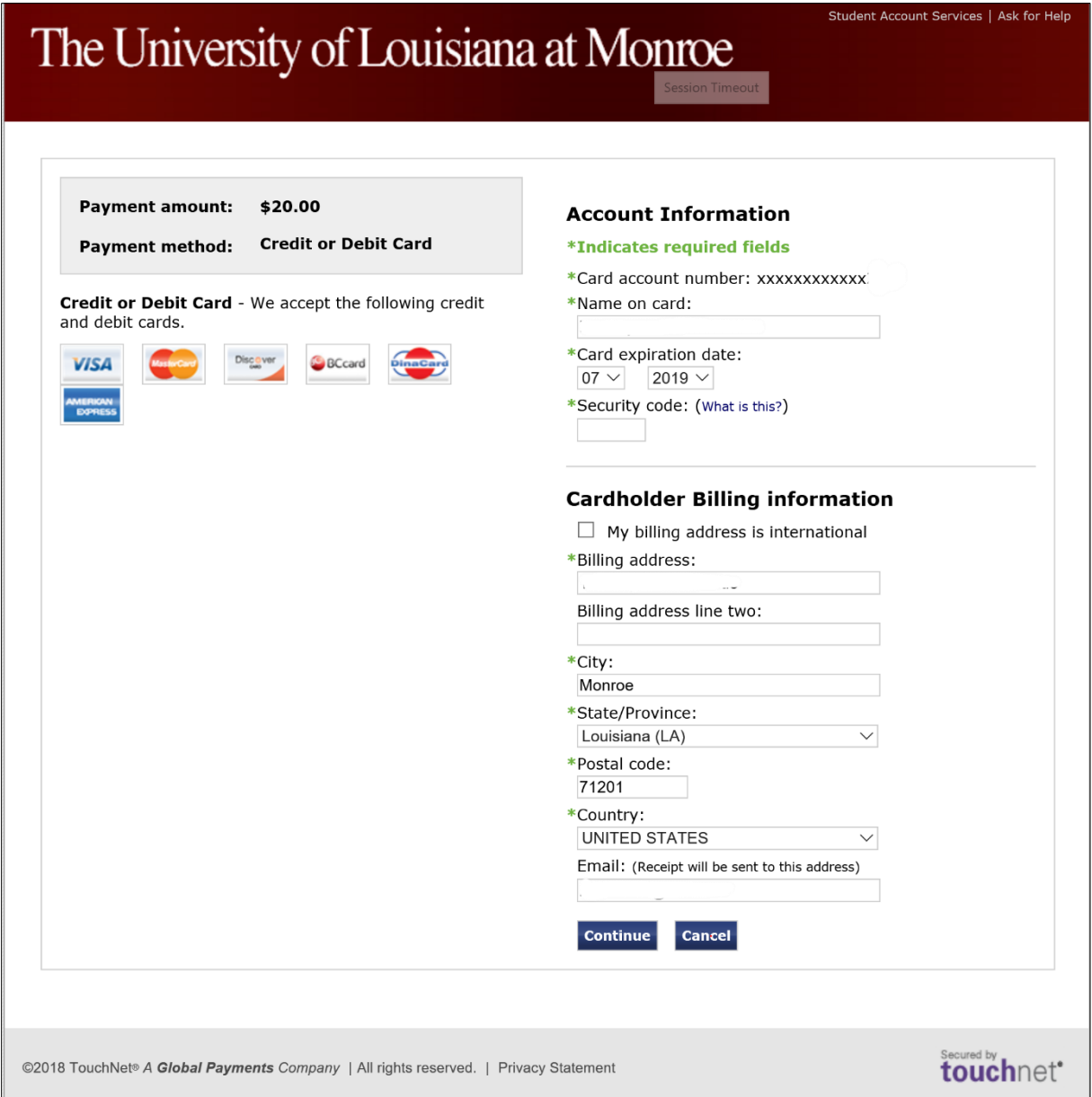

Once you have successfully paid your application fee, you will receive an email acknowledgment from ULM on your successful application submission to ULM! **Be sure to set your email Spam Filter to allow emails from @ulm.edu!**

<span id="page-11-0"></span>11. **Have a Promo Code?** If you received a Promo Code from ULM, enter the case-sensitive Promo Code in the Promo Code box on the Application Payment screen. Click the "Apply" button to apply the Promo Code and set the application fee to \$0.00.

**If you have a NACAC Waiver Form, contact ULM's Office of Admissions at 318-342-5230.**

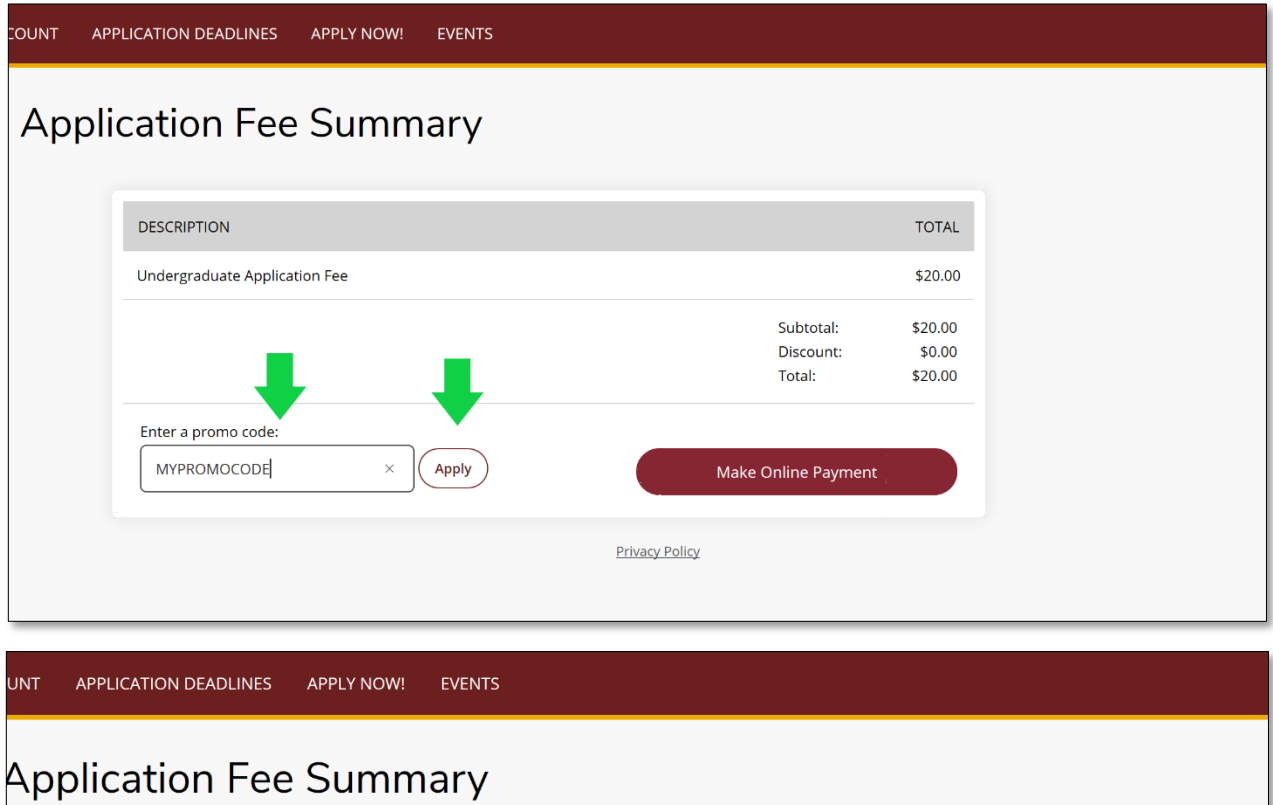

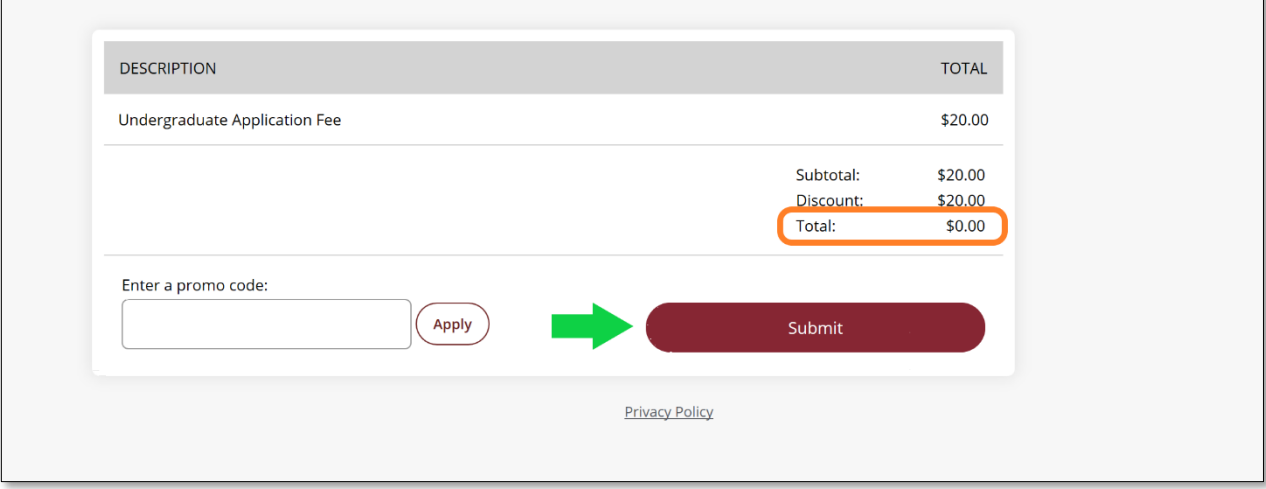

12. **Submit the Application.** Click the "Submit" button. Your application will be submitted to ULM, and in a few minutes, you will receive an email acknowledgment from ULM on your successful application submission to ULM! **Be sure to set your email Spam Filter to allow emails from @ulm.edu!**